## **Viewing a glossary**

The generated glossary is created in the package of the owning concept model.

To view a glossary's contents

Double-click on the glossary in the Containment tree.

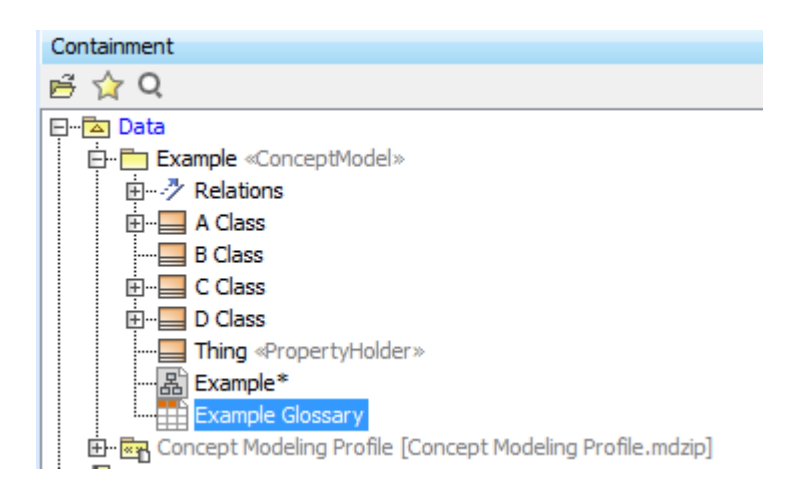

A generated glossary in the Containment tree.

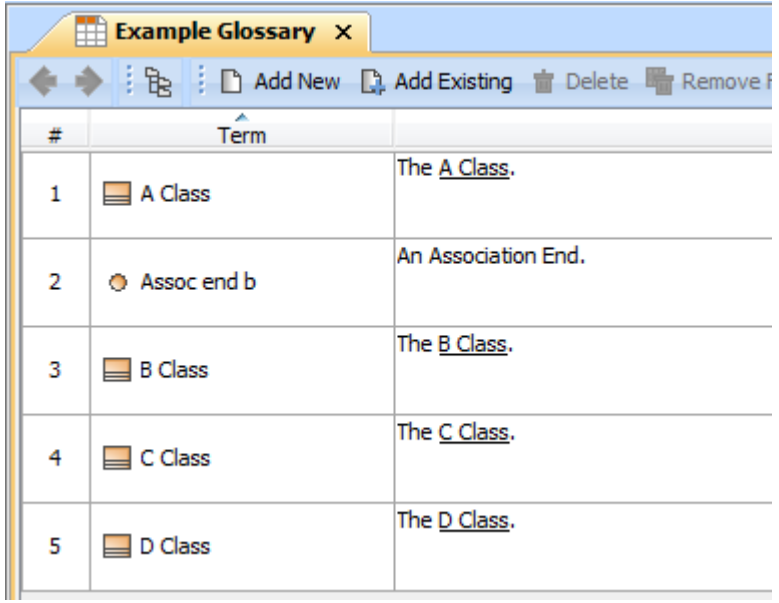

A Concept Modeler's glossary table.

Editing the glossary name or a description in the glossary will automatically update the corresponding element in the concept model.

Furthermore, clicking the name of a class, association end, attribute, enumeration, or enumeration literal will display the provided element's description.

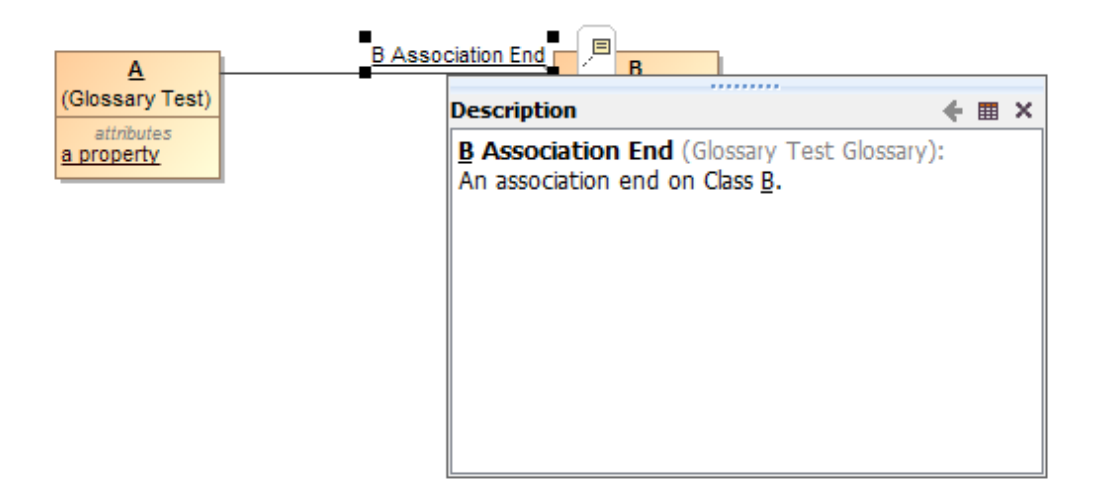

An element's description in the Concept Modeler.

For additional information on how to manually create, delete, and update elements in the glossary, please refer to the user manual for MagicDraw 18.0 SP4 or higher.

## **Related page**

[Usage](https://docs.nomagic.com/display/CCMP2021xR2/Usage)